IBM Domino Mobile Apps

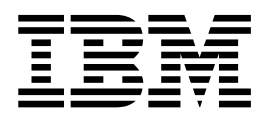

# Getting Started with IBM Domino Mobile Apps 1.0 Beta

## **Contents**

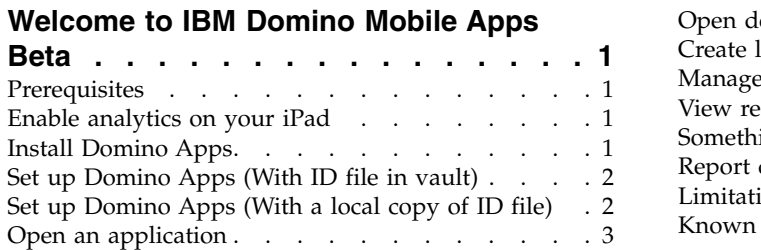

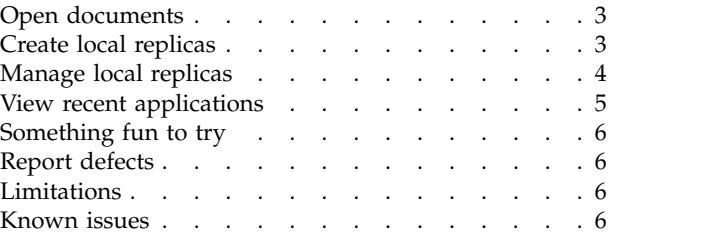

### <span id="page-2-0"></span>**Welcome to IBM Domino Mobile Apps Beta**

 $\text{IBM}^\circledast$  Domino $^\circledast$  Mobile Apps (hereafter Domino Apps) is the Notes $^\circledast$  client that you already know for working with your applications – but on, and optimized for, the iPad.

#### **Prerequisites**

- iOS 11.3 or later installed on iPad
- Domino server that is internet facing or accessible through a VPN
- One of the following:
	- ID vault server configured from which your Notes ID can be downloaded (recommended)
	- OR
	- A local copy of your Notes ID file

#### **Enable analytics on your iPad**

Enable analytics on your iPad so that you can submit statistics/crash data to our developers, if needed. From your iPad, choose **Settings > Privacy > Analytics** and then enable **Share With App Developers**.

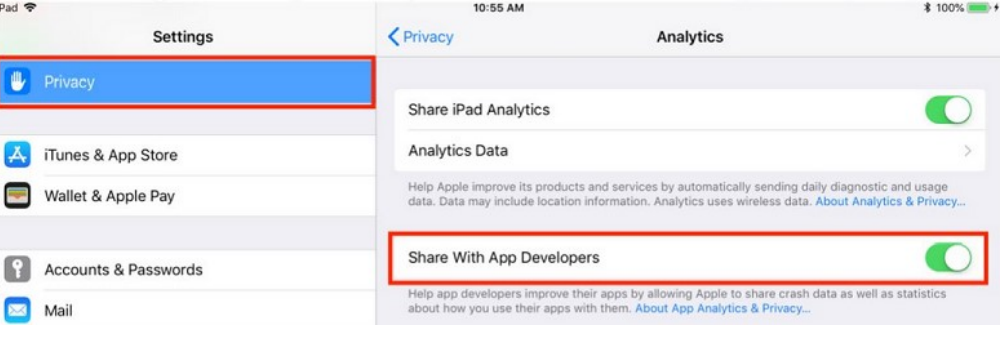

#### **Install Domino Apps**

- 1. Install the TestFlight app, available for free from the App Store, on your iPad. The Domino Apps beta is provided through TestFlight.
- 2. Accept the TestFlight invitation you received by email.
- 3. Open TestFlight on your iPad:

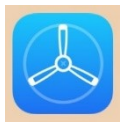

The Domino Apps page opens automatically on TestFlight with the latest version. Install it.

#### <span id="page-3-0"></span>**Set up Domino Apps (With ID file in vault)**

- 1. On the iPad, open Domino Apps.
- 2. Complete the Client Configuration page that opens and then click **Next**.
	- a. In the **Your name** field, enter the associated with your Notes ID, for example, Samantha Daryn. Do not specify the hierarchical name.
	- b. In the **Domino server name** field, enter your Domino mail server, for example, Mail2/Renovations.
	- c. If prompted to enter a server address, enter the DNS name for the server, for example, mail2.renovations.com.
	- d. Provide the password for your Notes ID and click **Next**.
	- e. Wait a little bit until Domino Apps connects to the Domino server and then opens.

#### **Set up Domino Apps (With a local copy of ID file)**

- 1. If your ID file isn't in an ID vault or you have problems downloading it from the vault, you need to copy your production Notes ID file, for example, user.id, to the Domino Apps Documents folder on your iPad. One way to do this is to copy the ID file from a PC or Mac to your iPad through iTunes, as follows:
	- a. Install iTunes on your Mac or PC if not already installed. (iTunes for Windows is available from the Microsoft Store.)
	- b. Copy your ID file to your Mac or PC.
	- c. Launch iTunes on your Mac or Pac.
	- d. Connect your Mac or PC to your iPad. If PC, use an adapter that allows you to connect.
	- e. When prompted, allow the Mac or PC to access the iPad, and vice versa.
	- f. From your Mac or PC, select the ipad icon:

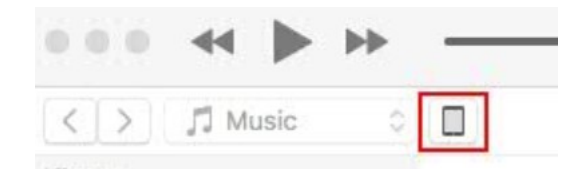

g. Click **File Sharing**:

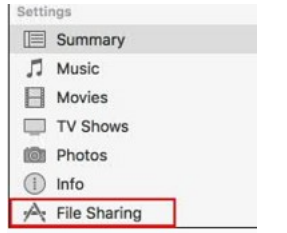

h. Click **Domino Apps** to open the Domino Apps Documents folder:

#### **File Sharing**

The apps listed below can transfer documents between your iPad and this computer.

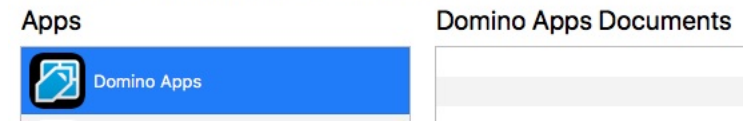

- i. Click **Add File**, add your ID file to the folder, and click **Done**. (Make a note of the file name.)
- <span id="page-4-0"></span>2. On the iPad, open Domino Apps.
- 3. Complete the Client Configuration page that opens and then click **Next**.
	- a. In the **Your name** field, enter the name associated with your Notes ID. Do not specify the hierarchical name.
	- b. In the **Domino server name** field, enter the hierarchical name of your Domino mail server.
- 4. If prompted to enter a server address, enter the DNS server name.
- 5. When prompted for the Notes ID file, *type* the name of the file, for example, user.id. and click **Next**.
- 6. When prompted, provide the Notes ID password.
- 7. Wait a little bit until Domino Apps connects to the Domino server and then opens.

#### **Open an application**

Domino Apps has many of the application features you're familiar with in Notes. To get started, open your first application:

- 1. Click the menu button  $\equiv$  at the top, left of the screen and select **Open Application**:
- 2. Select a server and then an application, just as you do in Notes. If the server you want is not in the list, enter the Domino server name, for example, TestServer/Domain, or the host name, for example, testserver.mydomain.com.

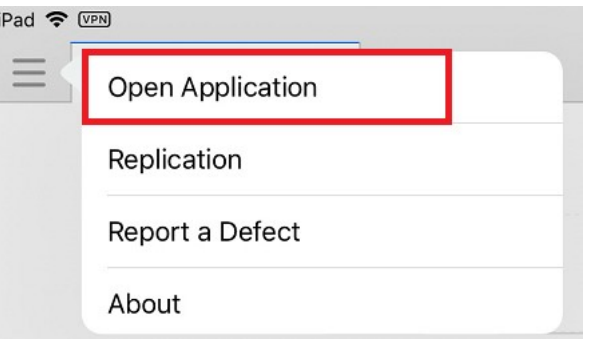

#### **Open documents**

Double-tap a document in a view. The document opens in a new tab.

#### **Create local replicas**

You'll find that creating a local replica is similar to creating one in Notes. Follow these steps to create a local replica of an application on your iPad:

- 1. Open the application.
- 2. From the application, click the menu button  $\equiv$  at top, left of the screen and select **Make Available Offline**.
- 3. Complete the following fields and then click **OK**.

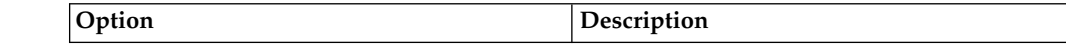

<span id="page-5-0"></span>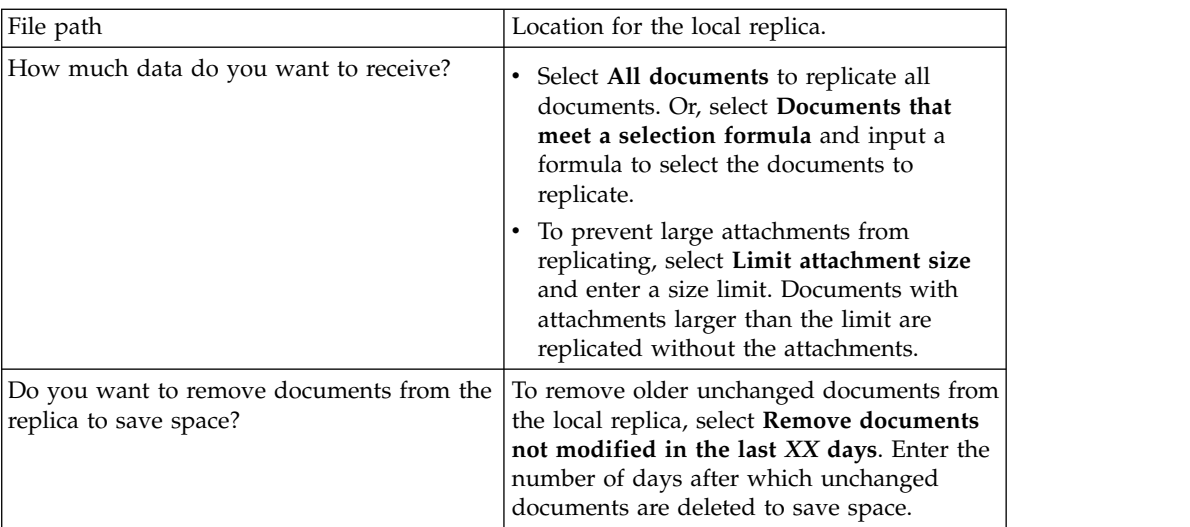

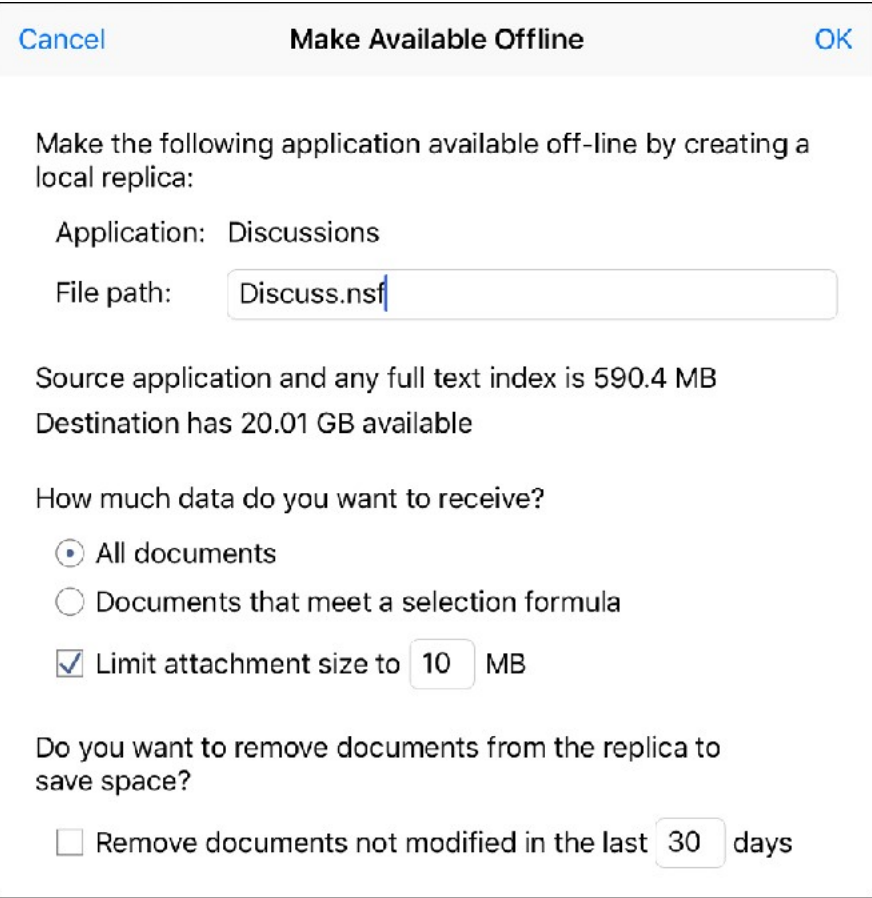

#### **Manage local replicas**

Use the Replication page to replicate all local application replicas or a specific one. Also use this page to delete a local replica. Note that scheduled replication is not available.

1. To open the replication page, click the menu button  $\equiv$  and select **Replication**. A list of your local replicas is shown that includes the last replication time and replication summary for each one.

<span id="page-6-0"></span>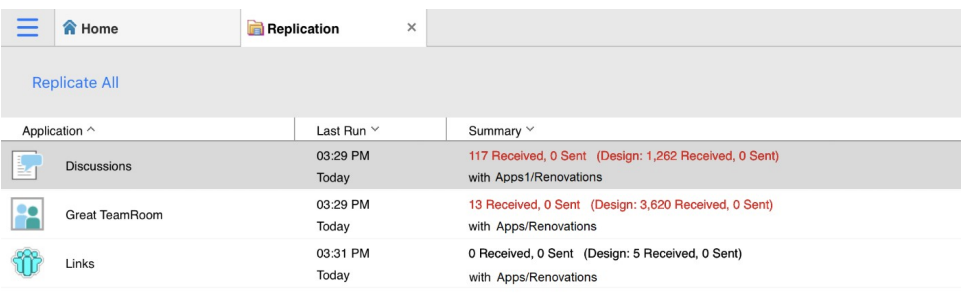

- To replicate all local replicas, select **Replicate All**.
- To replicate one local replica, select it and hold (long press it) and select **Replicate Application.**
- To delete a local replica, long press it and select **Remove**.

#### **View recent applications**

 $\bullet$  values of  $\bullet$ 

The Home page shows up to 12 of your recently-used applications. The most recent applications are shown at the top, left of the page. Click an application to open it.

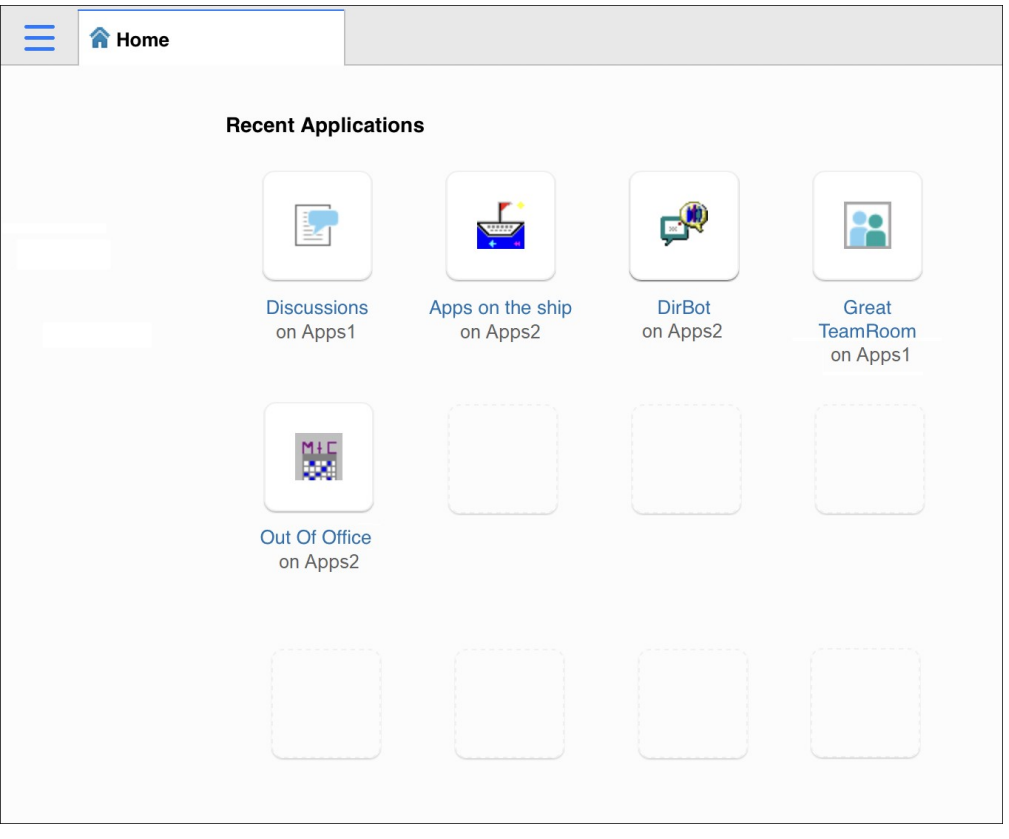

#### <span id="page-7-0"></span>**Something fun to try**

Take a photo and attach it to a document. While in edit mode in a document:

- 1. Click the small toolbar overflow icon on the top, right of the document.
- 2. Click **Attach > Take a Picture**.
- 3. Take the photo.
- 4. Click **Use Photo** to attach it.

#### **Report defects**

If you find a bug, let us know by sending mail to [collaboration.help@de.ibm.com](mailto:collaboration.help@de.ibm.com) with a description of the problem. Tips for reporting defects:

- To take a screenshot, hold down the home and power buttons together. Mail the screenshot and description to us.
- v If you have Mail set up on your iPad, click the menu icon and choose **Report a Defect** to compose an email to us automatically.

#### **Limitations**

Applications based on Java<sup>™</sup> (JavaAgents, XPages) are not supported on iPad.

#### **Known issues**

For known issues and additional limitations, see "Test Details" in TestFlight.